# 1. 강의 준비하기

### 1.1. 강좌 복사(복제)하기

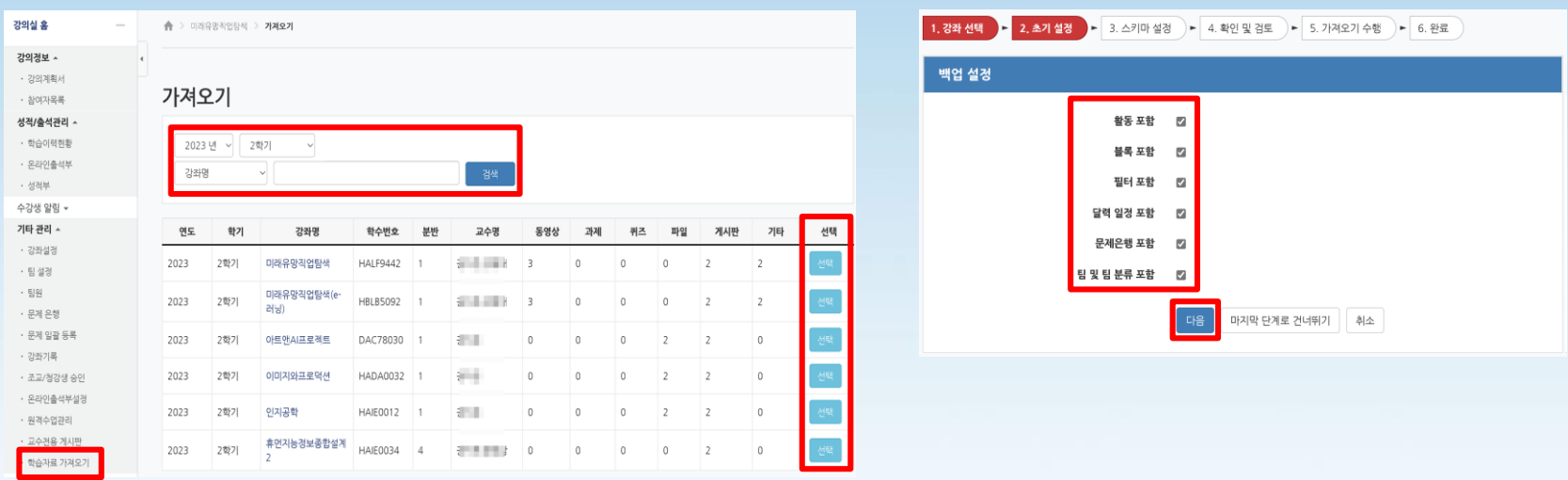

**지난학기 강좌 또는 신규학기 2개 이상 분반을 운영하는 경우, 강의실에 등록된 자료/활동을 새로운 강의실에 복사하여 가져올 수 있습니다.**

- ① 강의실 좌측 메뉴 '기타 관리-학습자료 가져오기'를 클릭합니다.
- ② '가져오기' 할 연도학기를 선택하고 자료/활동을 가져오려는 강좌를 검색합니다.
- ③ '가져오기' 할 강좌의 '선택' 버튼을 클릭합니다.
- ④ 가져오기 설정에 포함할 항목을 선택한 후 '다음'을 클릭합니다.

#### (보통 기본 체크 그대로 진행하며 상황에 따라 체크를 해제해서 가져올 수 있습니다.)

## 1. 강의 준비하기

### 1.1. 강좌 복사(복제)하기

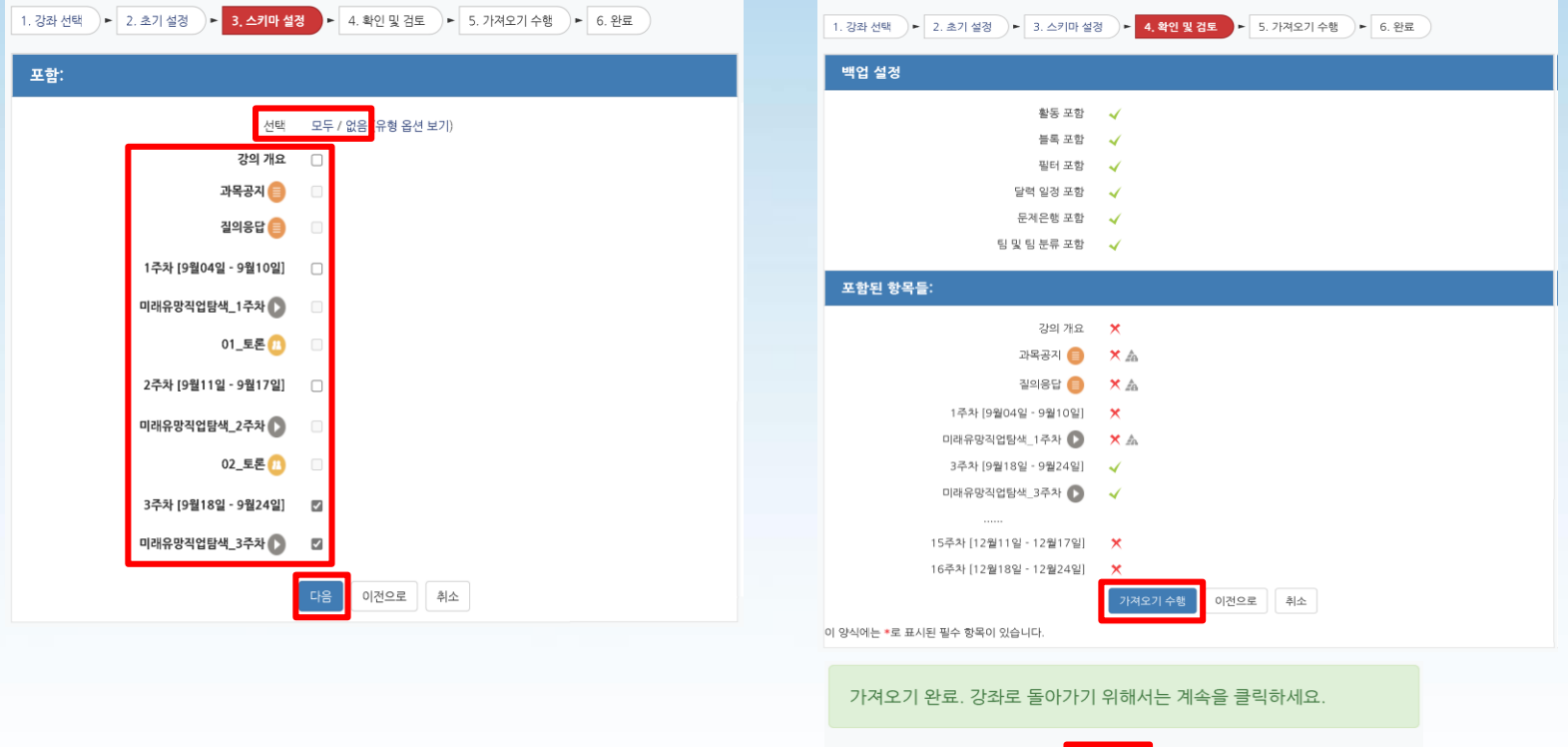

- ⑤ 선택한 강좌의 가져올 자료/활동이 모두 나타납니다.
	- 가져오기 할 활동과 자료를 '선택' 또는 '해제'한 후 '다음'을 클릭합니다.
	- ※ 강의 개요의 과목공지, 질의응답(Q&A)은 모든 강의실에 기본적으로 탑재되어 있으므로 반드시 해제합니다.

 $\parallel$  계속  $\parallel$ 

- ⑥ 선택된 자료/활동을 한번 더 확인한 후, '가져오기 수행' 버튼을 클릭합니다.
- ⑦ 가져오기 수행이 완료되면 '계속' 버튼을 클릭하여 강좌로 이동합니다.

※ 과제, 퀴즈 등 기간이 설정된 학습활동은 신규학기에 맞추어 날짜를 반드시 변경 합니다. **-2-**